# **Sage 50 Manufacturing**

# *Installing Graphical Planner made by Preactor for Sage.*

*Document written by [Josh@redbusinesssystems.com](mailto:Josh@redbusinesssystems.com)*

### Before installing graphical planner you will need:

- A sage manufacturing CD
- A suitable Email Address
- You must register your company as an end user; Preactor needs this information to issue you with a site license. The site license is specific to the computer you install and run Graphical Planner from
- 1. Insert the CD into the computer's CD rom.
- 2. Click 'Install Graphical Planner'

#### *Note:*

*On some installation CDs this will come under Optional installations*

- 3. Select 'Install Graphical Planner' from the CD.
- 4. Click 'Next'.
- 5. Using the information that was sent to you by Preactor, perform the following:
	- Enter the 'User Name'.
	- Enter the 'Organization'.
	- Enter the 'License Number' and 'Account Number'.
	- Identify who you are installing the application for.

#### *Note:*

*The option 'Anyone who uses this computer (all users)' is automatically set as the default*.

6. Click 'Next'.

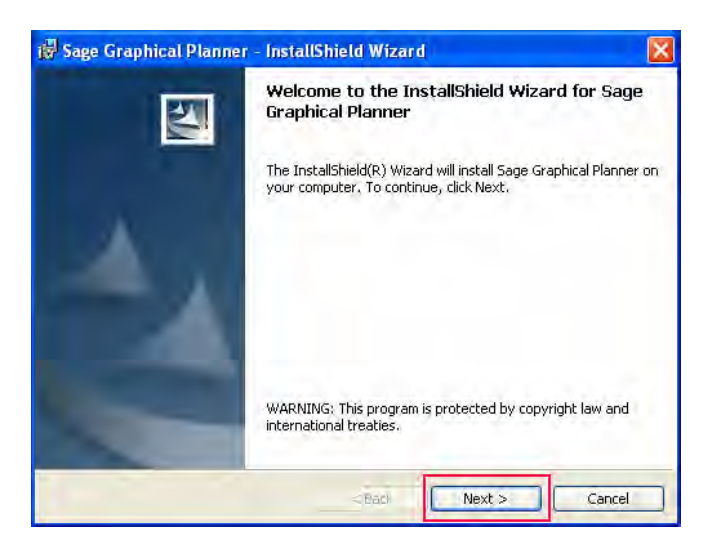

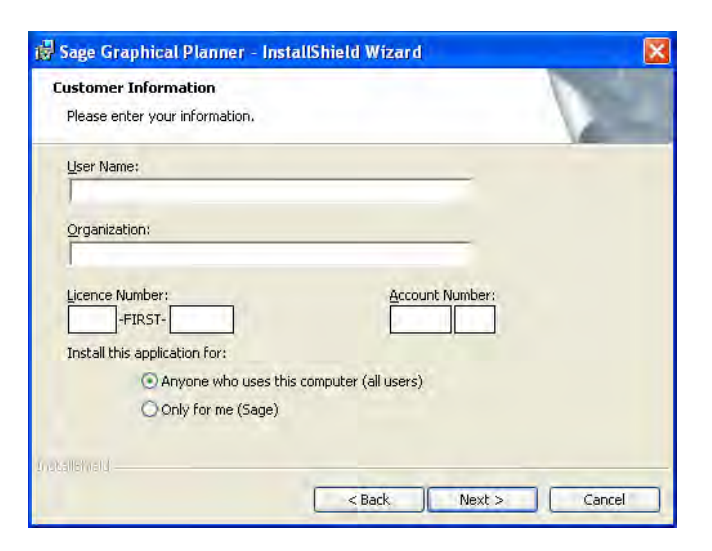

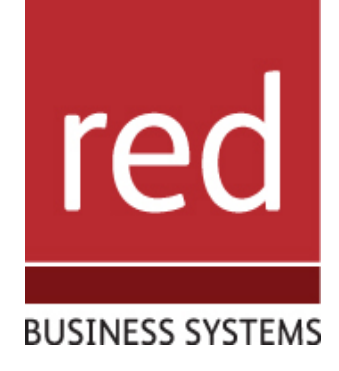

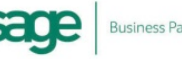

7. Select either the 'Complete' or 'Custom' option. (Read the onscreen text to help you choose.)

#### *Note:*

*The option 'Complete: All program features will be installed. (Requires the most disk space)' is automatically set as the default.*

8. Click 'Next'

10. Click 'Next'.

Install Sage Graphical Planner to: C:\Program Files\Sage\Graphical Planner\ is call Shrele  $\leq$  Back  $Next >$ 

15 Sage Graphical Planner - InstallShield Wizard

Ready to Install the Program The wizard is ready to begin installation. Click Install to begin the installation.

**Disk all Planets** 

9. Determine where the Graphical Planner Program

Click 'Change' to change the default path.

files will be installed on your computer.

IT SOLUTIONS FOR BUSINESS GROWTH...

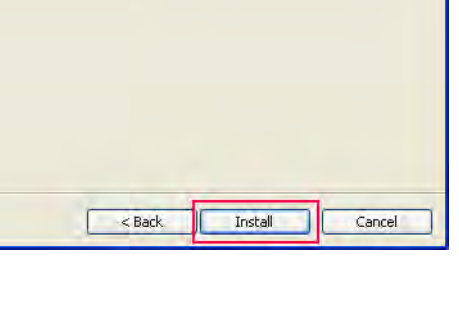

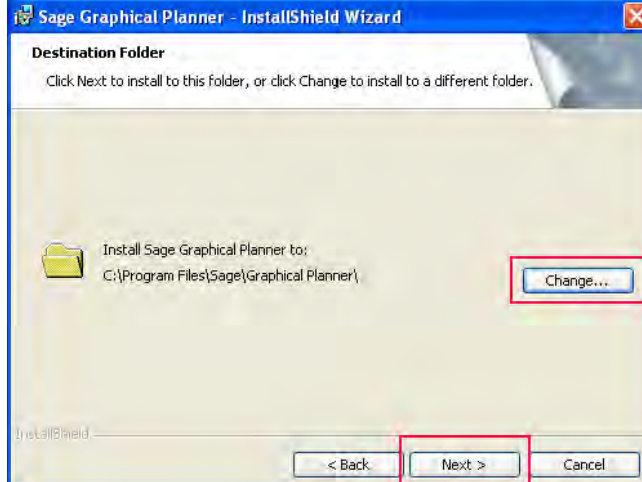

If you want to review or change any of your installation settings, click Back. Click Cancel to exit the wizard.

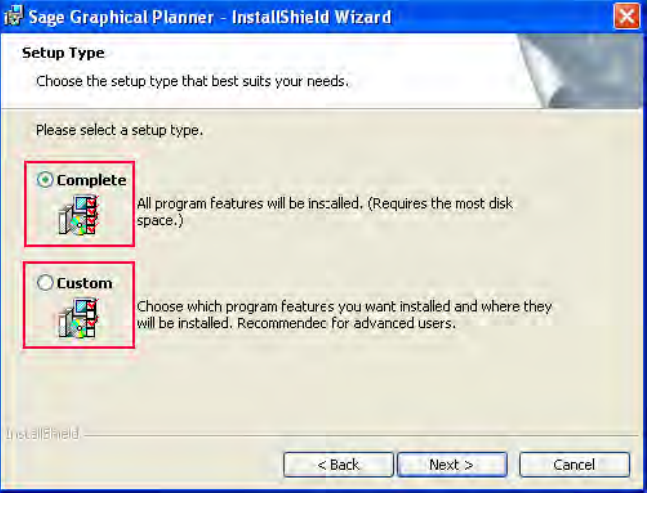

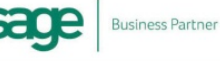

11. Click 'Install'.

12. Click 'Finish'.

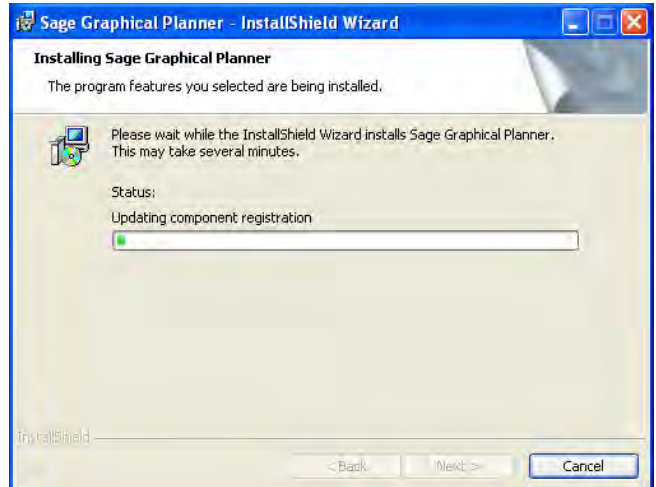

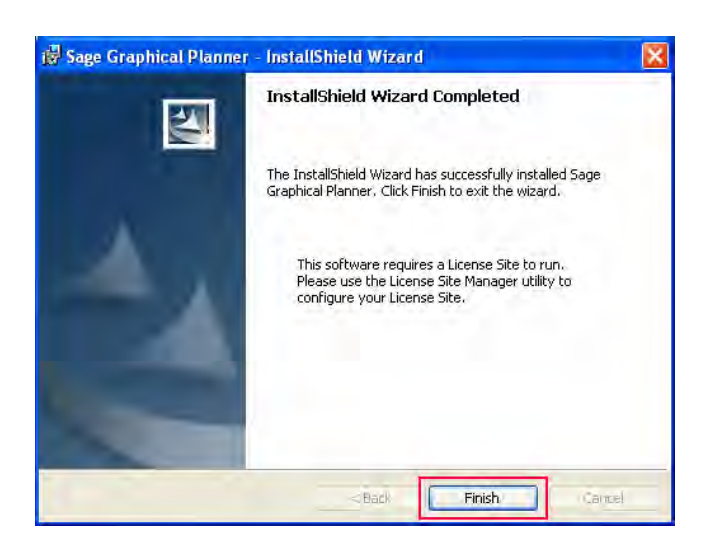

Now that we have registered Graphical Planner with Preactor, and installed Graphical Planner on your computer, you are ready to create a new license site.

## *Creating a License Site.*

You must create a license site once you have installed Graphical Planner for the first time.

Note:

If you have upgraded from a previous version, you must use only one license site.

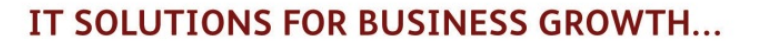

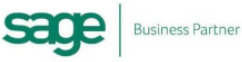

1. Navigate to the 'License Site Manager' window on your computer. **Path**: Start> Programs> Sage> Graphical Planner> Utilities> License Site Manager.

#### Note:

If the License Site Manager does not load please see troubleshooting

- 2. Select Tasks> New> License Site
- 3. Click 'Next'.
- 4. Perform the following:
- Click 'Browse' and specify the location of where the License Site is to be installed.

For example, C:\Documents and Settings\ (Window's domain account name)\My Documents\ Sage\Graphical Planner.

The 'License Number' and 'Account Number' boxes become active.

#### Note:

Once the license site is installed, you must use the License Site Manager only to activate, update, move or

delete a site. The license site becomes invalidated if the License Site Manager is not used.

When creating a location for your license site, ensure that the path has no more than six levels. A message is displayed if the path is too long.

- Enter the 'Account Number' and 'License Number'.
- 5. Click 'Next'.
- 6. Enter a name for the license site that will appear in the 'License Site Manager' window.

#### Note:

Select 'Set as default license site' to set this license site as the default in the 'License Site Manager' window

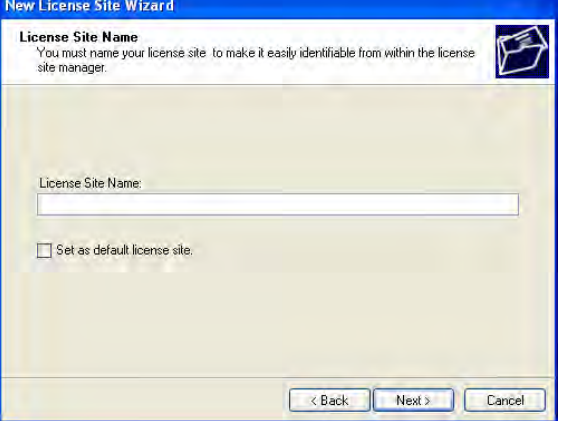

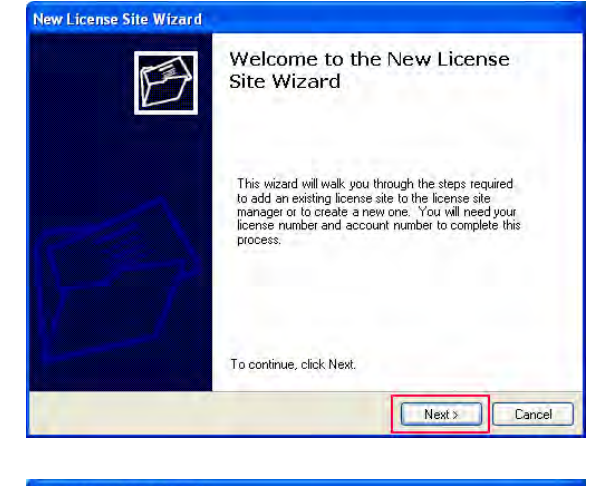

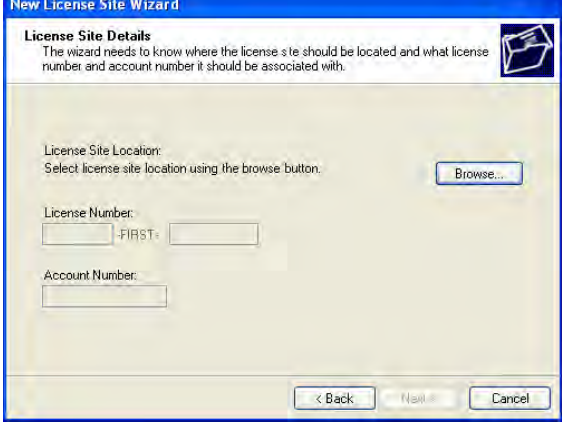

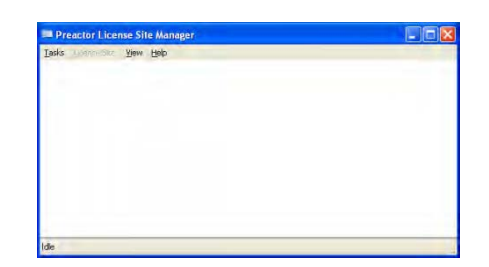

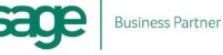

#### 7. Click 'Next' & then 'Finish'

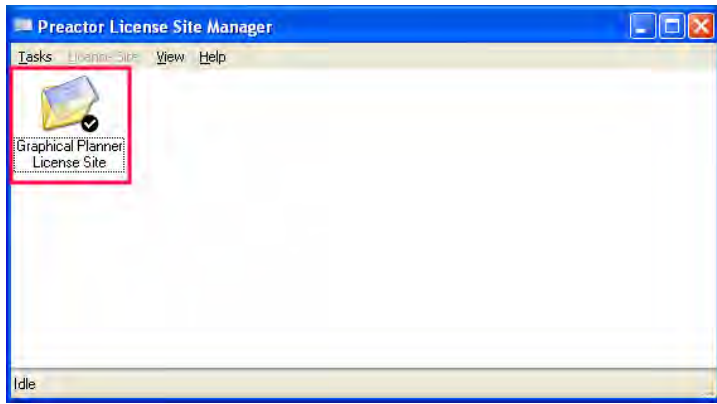

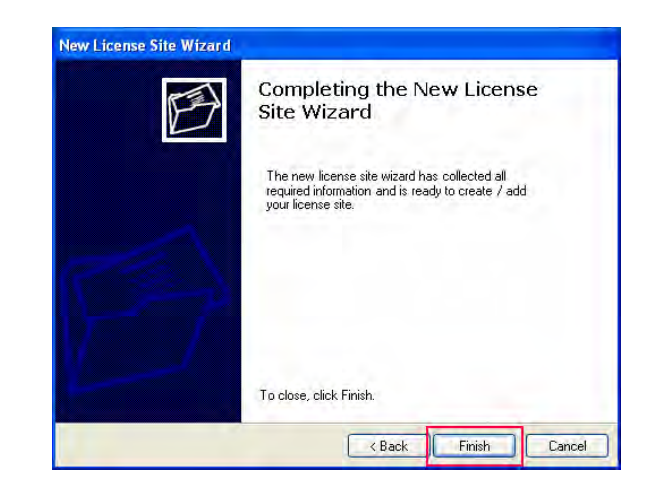

## *Activating a License*

Note: You do not need to do this if you are upgrading Graphical Planner.

Now that we have registered your product, installed Graphical Planner onto your computer, and have created the license site, you are ready to activate the license.

#### **Path:** Start> Programs> Sage> Graphical Planner> Utilities> License Site Manager

1. In the License Site Manager window, highlight the site you want to activate and right-click.

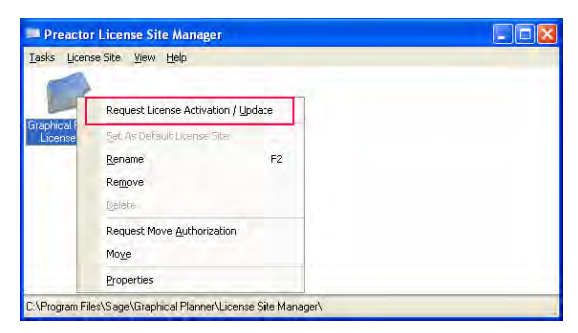

2. Choose 'Request License Activation/Update'.

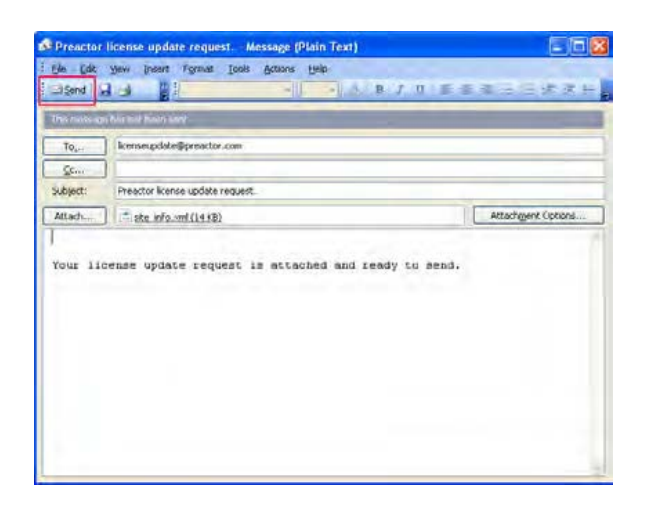

3. Click 'Send' to send the license update request to Preactor & wait for the response.

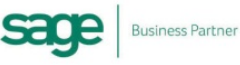

- 4. Complete the activation process by performing the following:
	- Save the attached file to your desktop.
	- Double-click the file.
	- The license activation process is launched. Your license site is updated and a summary is displayed showing the results.

#### Note:

If the update process failed, a message appears allowing you to email technical support with the details of the problem.

- 5. Click 'Exit'.
- 6. Delete the desktop file.

# *Configuration of the Graphical Planner*

- 1. Sign into Sage 50 Manufacturing
- 2. Follow the Path: Settings>Planning Defaults and select the graphical Planner tab
- 3. Select the drop down arrow of configuration on the graphical planner tab and look for the Preactor.prcdf file.

#### Note:

If you cannot find the specific pathway to this file then open up the search option on the start menu and type in .prcdf.

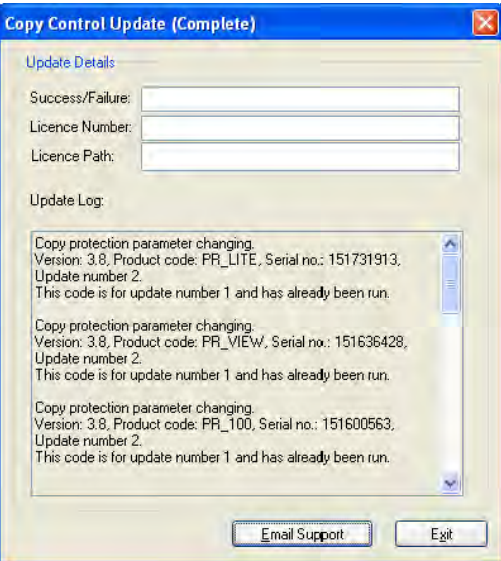

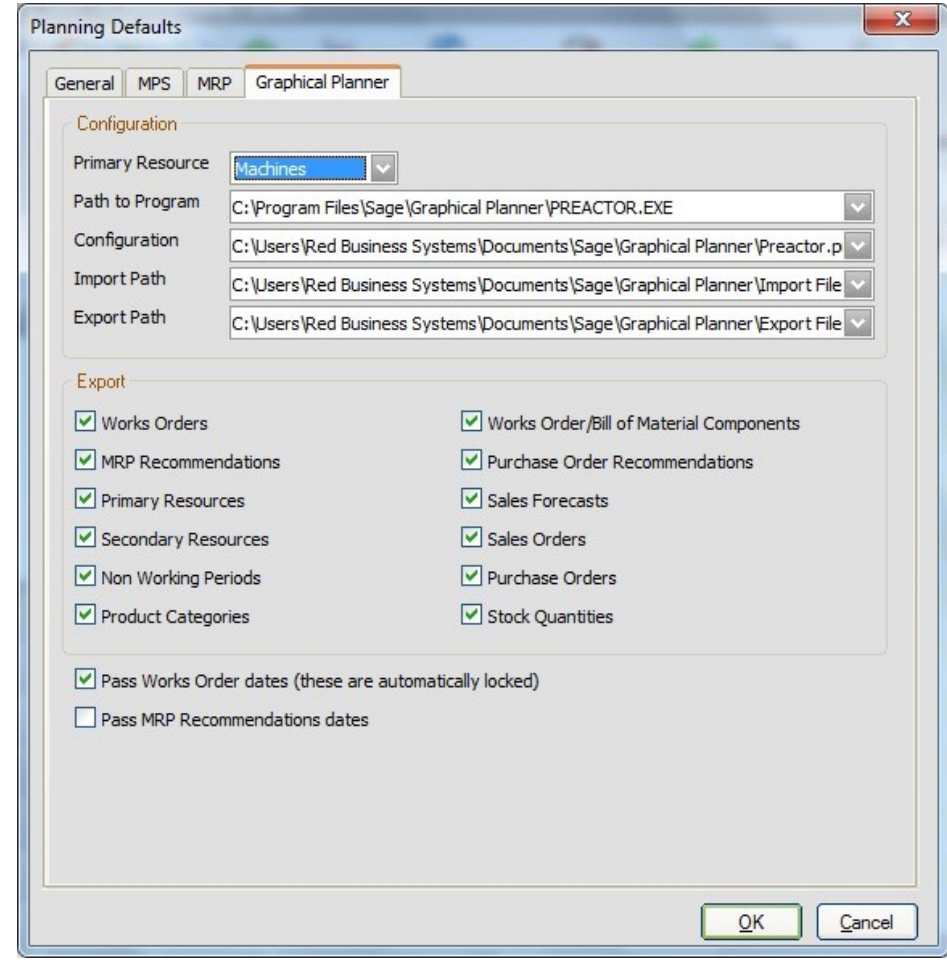

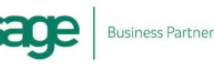

4. For the import path select the drop down arrow and follow this path:

#### C:/users/(yourdomain)/documents/sage/graphical planner/Import file

5. For the export path select the drop down arrow and follow this path:

#### C:/users/(yourdomain)/documents/sage/graphical planner/Export file

#### Note:

These are the default pathways for both the Import and Export files and if you selected to install the folders somewhere else they will not be there.

## *Troubleshooting*

### *Preactor License Site Manager not loading up*

If the Preactor License Site Manager is not loading up take the following steps:

- 1. Visit [http://kb.Preactor.com/](http://kb.preactor.com/)
- 2. In the quick search type in:

'Site Manager stopped working'

- 3. Click the only link there.
- 4. Download and unpack this file:

#### **KB10120.ZIP**

5. Preactor.Licensesitemanager.exe Preactor.Common.dll Preactor.Controls.dll

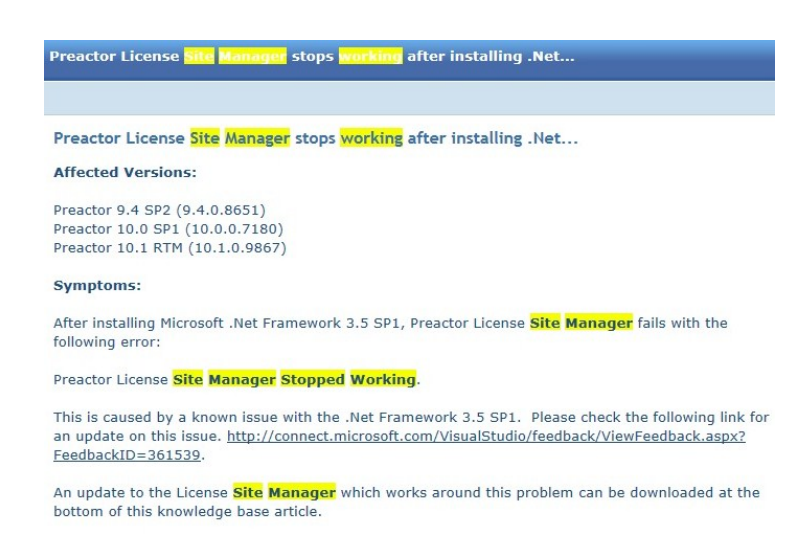

These files must be copied to the folder where Preactor is installed. By default this is *C:\Program Files\Preactor International\Preactor9* for Preactor 9.4 and *C:\Program Files\Preactor International\Preactor10* for Preactor 10.0.

6. After copying the files over, you can open up the License Site Manager and continue.

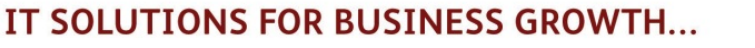

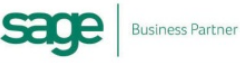

## *When getting all Data in the Graphical Planner the following error occurs 'Cannot find GPSPG.CSV'*

If you are getting the following error 'cannot find gpspg.csv' then this means that the file hasn't been created.

To create the file

- 1. Sign into Sage 50 Accounts
- 2. Go into settings along the top tab and select configuration.
- 3. In configuration select the 'Products' tab, this will give you the information you need.

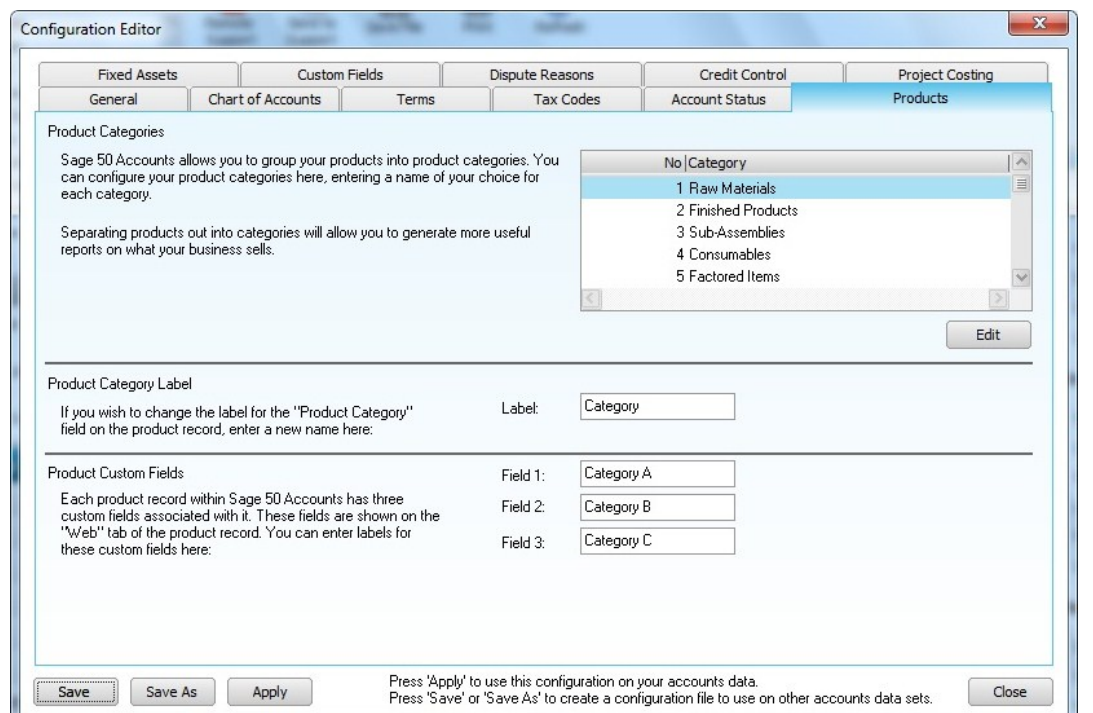

- 4. Next open up notepad or excel and write out as a numbered list.
- 5. Save the file as gpspg.csv
- 6. Put the file you have just created into the import file of your Graphical planner

C:/users/(yourdomain)/documents/ sage/graphical planner/Import file

7. Now run 'Get All Data' and this should have fixed your problem.

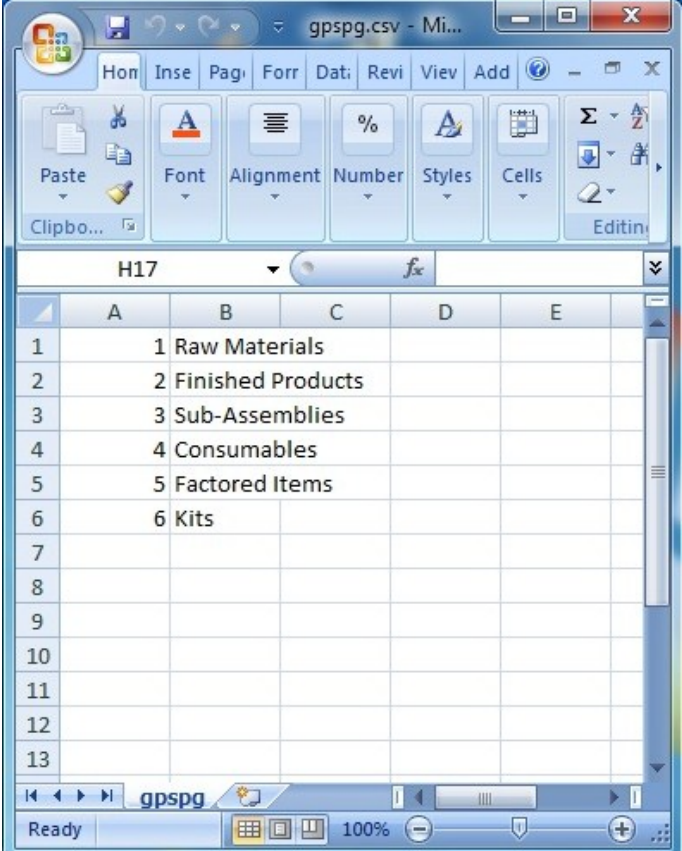

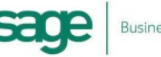